# **Bureau du cabinet**

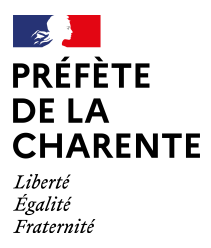

Affaire suivie par : Bureau du cabinet Courriel : pref-bureau-cabinet@charente.gouv.fr

**Pour la promotion du 14 juillet 2022,**

**uniquement pour les candidats qui résident dans le département de la Charente**

**déposer vos demandes de médaille d'honneur en ligne,**

**en suivant les instructions suivantes.**

## **Comment déposer une demande de médaille d'honneur régionale, départementale et communale en ligne ?**

#### **1) Prérequis informatique**

Pour la saisie des dossiers depuis internet, les navigateurs supportés sont :

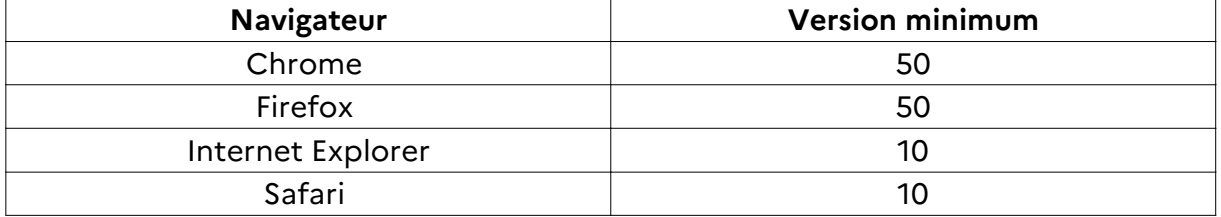

#### **2 ) Lien de la médaille demandée**

Le dépôt des demandes de médaille d'honneur est accessible depuis le portail Démarches Simplifiées. Pour déposer une demande en ligne, utiliser **le lien ci**dessous. (**Attention** : Pensez à vérifier que le candidat relève bien de cette médaille)

**Pour la médaille d'honneur régionale, départementale et communale :** 

#### **L'employeur dépose la demande.**

Cette médaille est destinée à récompenser l'ancienneté des services rendus aux collectivités territoriales et à leurs établissements publics, y compris les offices publics d'HLM et les caisses de crédit municipal.

**Cliquez sur le lien : https://www.demarches-simplifiees.fr/commencer/mhrdc**

7, 9 rue de la préfecture - CS 92301 - 16023 ANGOULÊME CEDEX - Tél. 05.45.97.61.00 - www.charente.pref.gouv.fr

### **3) Connexion au portail** *Démarches simplifiées*

Après avoir cliqué sur le lien de la médaille d'honneur qui vous concerne, vous devez vous connecter au portail « démarches simplifiées ».

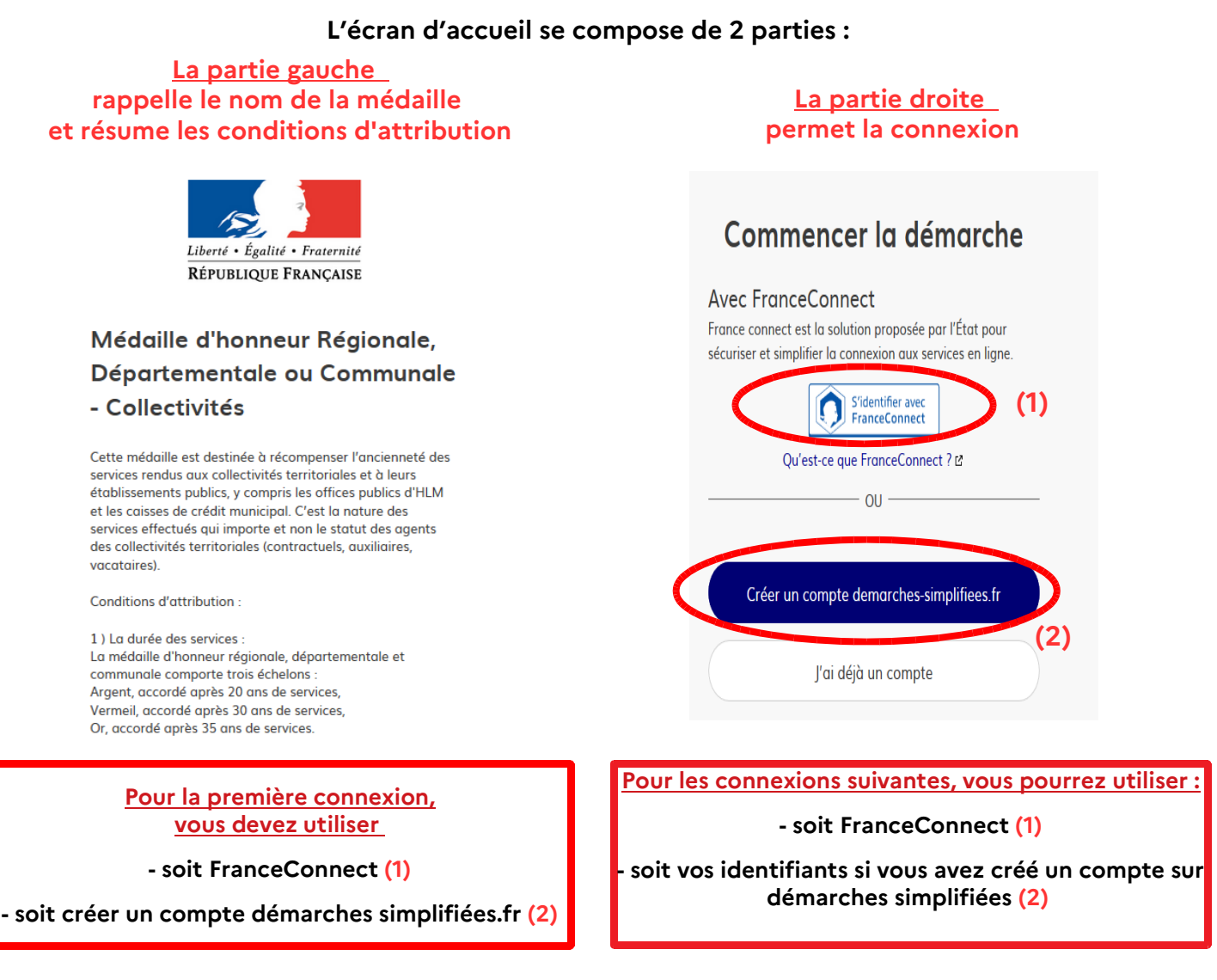

#### **4) Vérification de votre adresse courriel**

Pour une création ou une vérification de compte, **Démarches simplifiées** vous adressera directement un mail avec un lien d'activation. N'oubliez pas de consulter vos spams

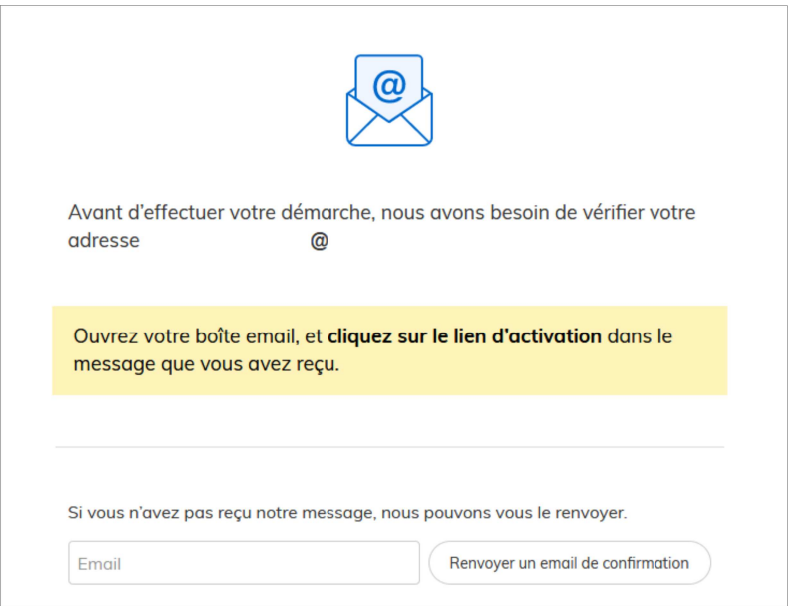

### **5) Saisie du numéro SIRET de l'employeur**

Quelle que soit la médaille d'honneur, c'est le numéro de SIRET de l'employeur qui authentifie le dépôt du dossier.

### **Après la connexion au portail démarches simplifiées, un nouvel écran vous permet :**

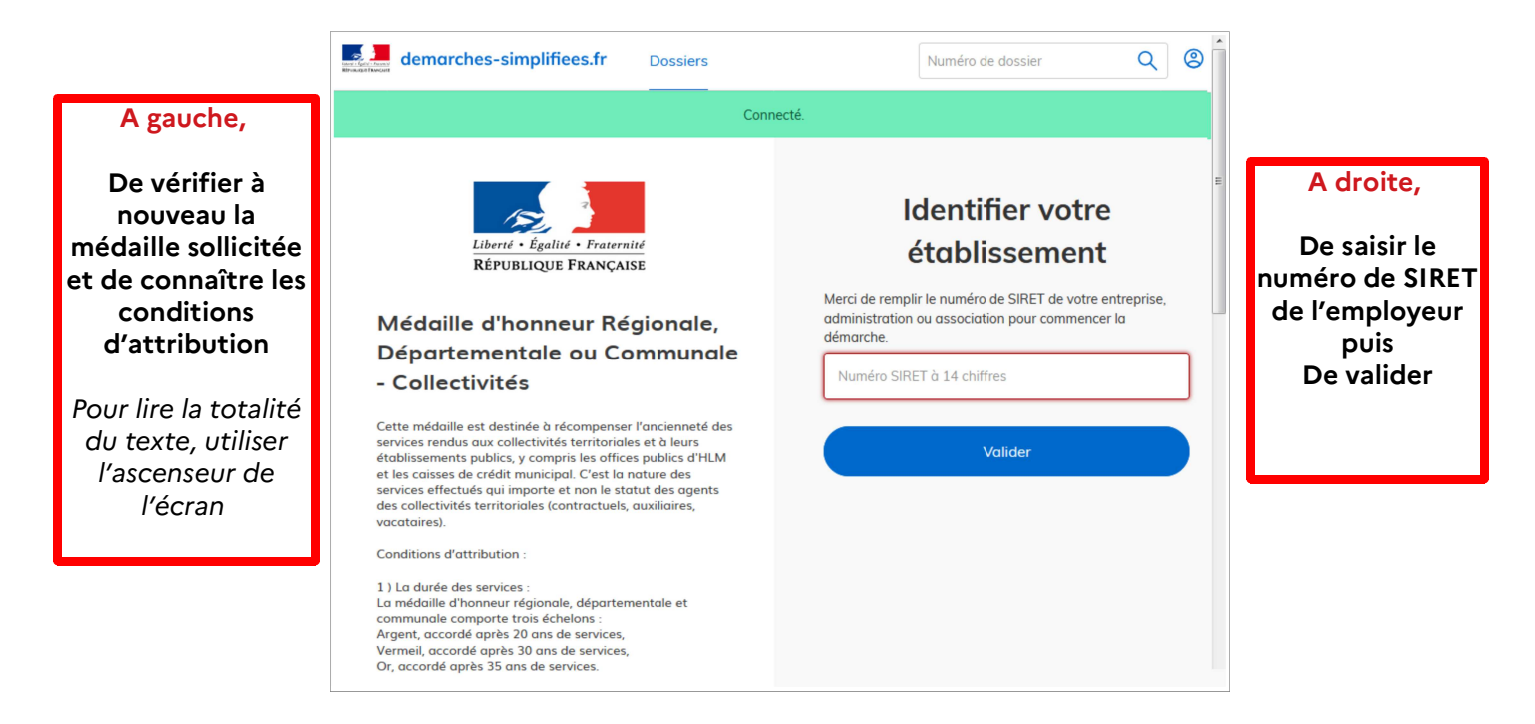

# **6) Vérification des informations et autorisation**

Sur l'écran suivant, vous obtenez les informations relatives au numéro de SIRET saisi. **Vous pouvez les vérifier et, en cas d'erreur, vous pouvez changer de SIRET en cliquant sur le bouton de gauche.**

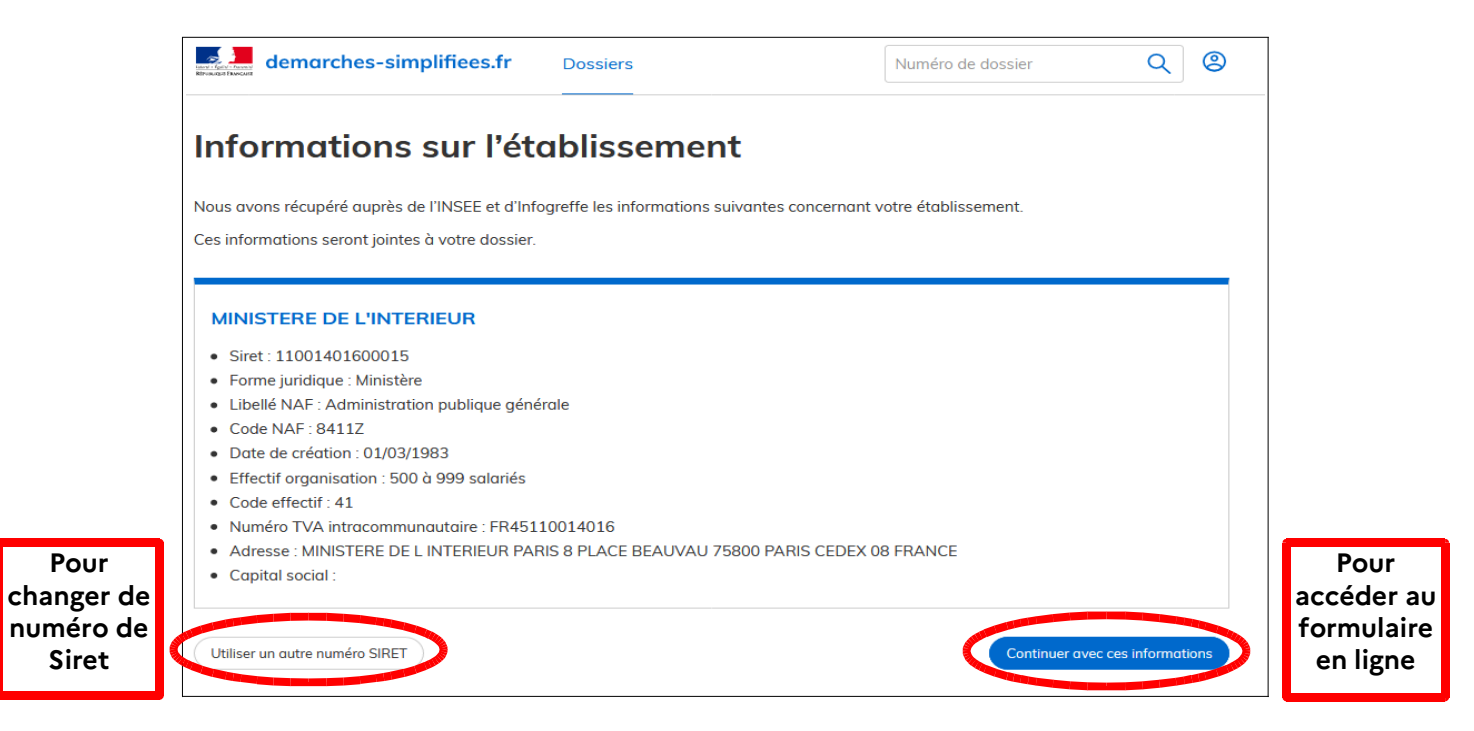

**Un guide de la démarche est à votre disposition en haut de page du formulaire en ligne**